# Описание возможностей приложения «Касса Курьер»

Руководство для ОС Android

ООО «БИФИТ КАССА»

# Оглавление

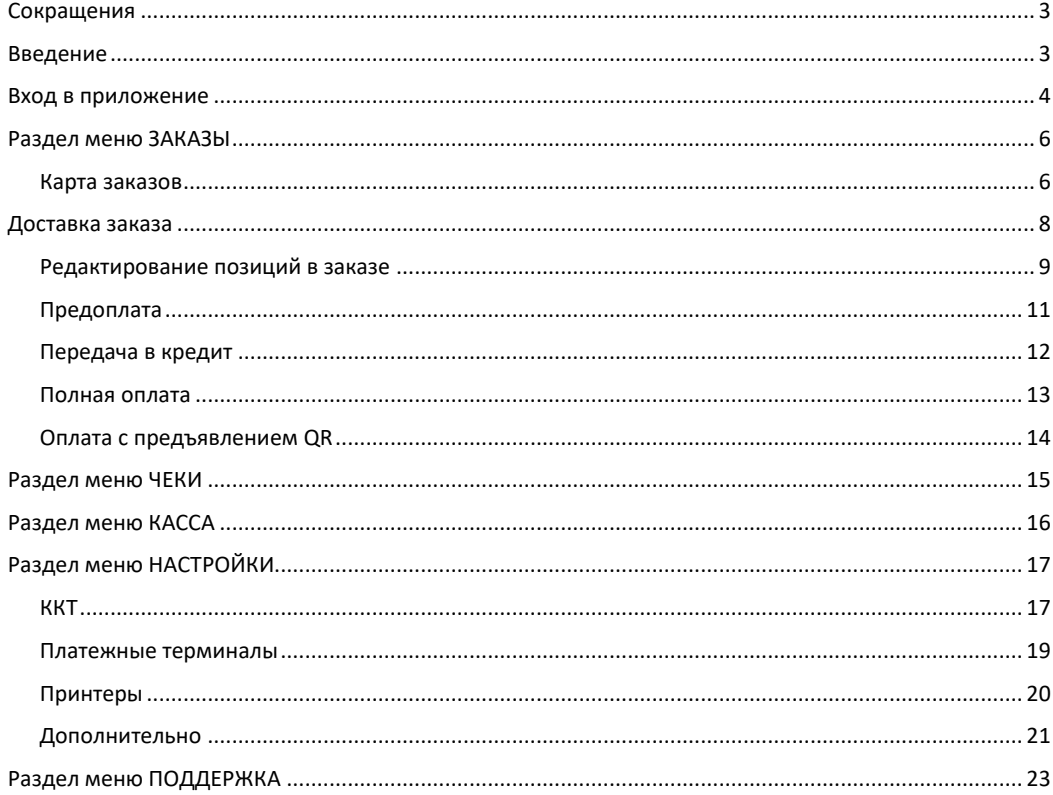

# <span id="page-2-0"></span>**Сокращения**

- ФН Фискальный Накопитель
- ККТ Контрольно-Кассовая Техника
- ККМ Контрольно-Кассовая Машина
- ОФД Оператор Фискальных Данных
- ЦТО Центр Технического Обслуживания
- <span id="page-2-1"></span>ФНС – Федеральная Налоговая Служба

# **Введение**

Данный документ рассчитан на пользователей мобильного приложения и описывает процедуру работы кассира по оформлению фискальных документов (чеков). Документ не включает в себя описание процедур установки и настройки.

## <span id="page-3-0"></span>**Вход в приложение**

Для осуществления первоначального входа в приложение, введите данные Вашей учетной записи

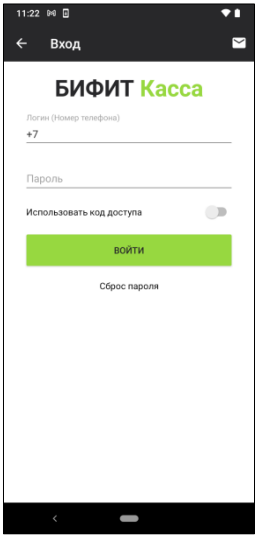

При установленной опции ИСПОЛЬЗОВАТЬ КОД ДОСТУПА, приложение попросит задать локальный PIN-код для защиты от несанкционированного входа.

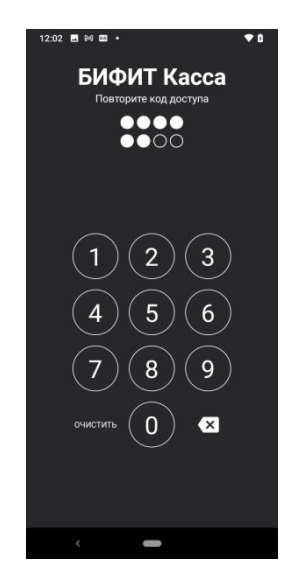

При последующем запуске приложения, будет осуществлен «быстрый» вход без ввода логина, пароля (за исключением случая ввода PIN-кода).

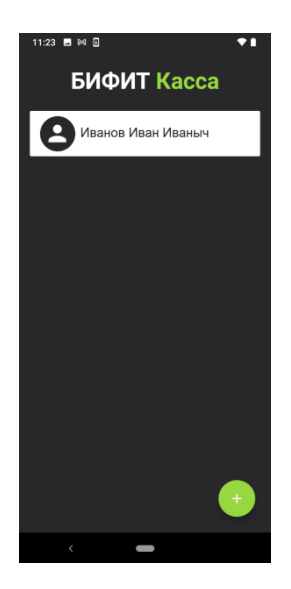

После автризации приложение попросит выбрать организацию, от имени которой будет происходить дальнейшая работа в приложении.

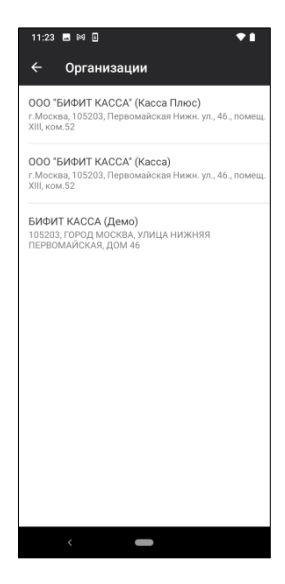

# <span id="page-5-0"></span>**Раздел меню ЗАКАЗЫ**

После авторизации курьер автоматически попадает в раздел ЗАКАЗЫ. В данном разделе курьер производит отслеживание и оформление заказов. По умолчанию в окне доступен раздел МОИ ЗАКАЗЫ, который содержит список заказов, назначенных на конкретного курьера. Информация о заказе содержит следующую информацию:

- Имя покупателя,
- Адрес,
- Время доставки.

Также курьеру доступна возможность позвонить покупателю, если его Android устройство поддерживает функцию телефонного звонка.

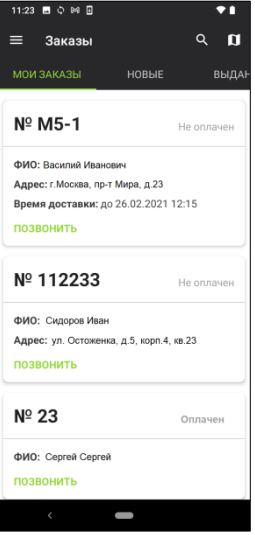

### <span id="page-5-1"></span>*Карта заказов*

Нажмите на иконку КАРТА в правом верхнем углу приложения

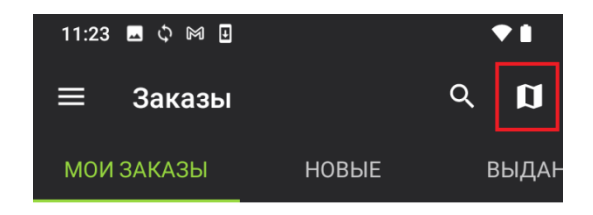

Курьеру откроется карта с местом расположения заказов

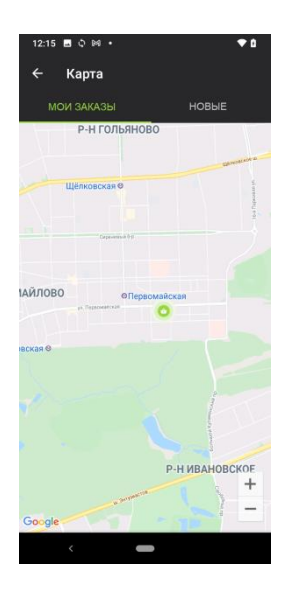

При клике на адрес курьеру становится доступна информация о заказе:

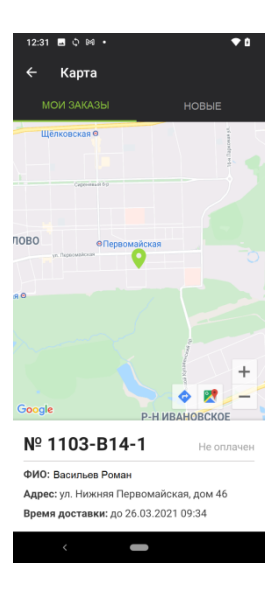

# <span id="page-7-0"></span>**Доставка заказа**

Выберите заказ из списка МОИ ЗАКАЗЫ.

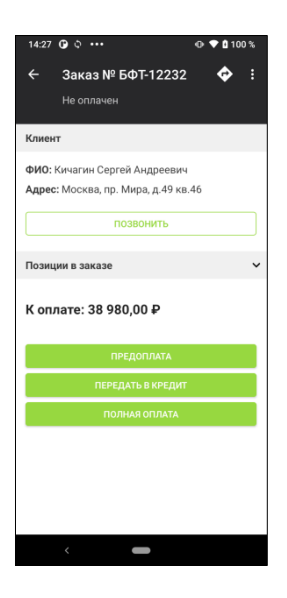

Чтобы отобразить перечень позиций в заказе, нажмите ПОЗИЦИИ В ЗАКАЗЕ.

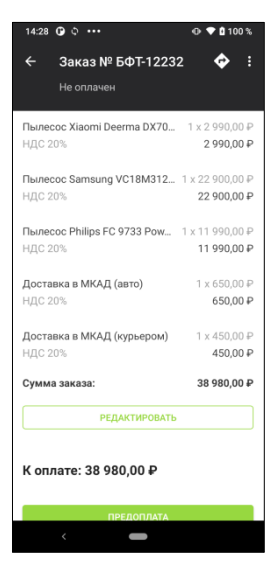

### <span id="page-8-0"></span>*Редактирование позиций в заказе*

В зависимости от права курьера: «Редактирование онлайн-заказа» возможны два варианта редактирования позиций в заказе.

#### **Право «Редактирование онлайн-заказа» отсутствует:**

В разделе ПОЗИЦИИ В ЗАКАЗЕ курьеру доступно только уменьшение количества товаров в позиции или удаление позиции.

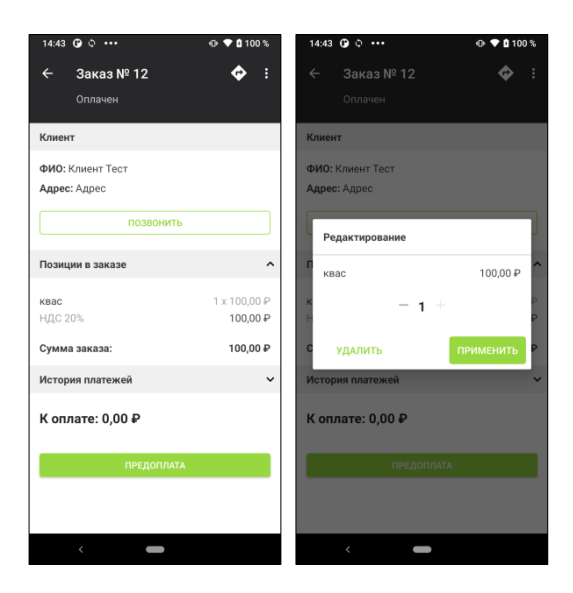

#### **Право «Редактирование онлайн-заказа» предоставлено:**

В разделе ПОЗИЦИИ В ЗАКАЗЕ доступна кнопка РЕДАКТИРОВАТЬ. После ее нажатия курьер переходит в окно подбора товаров, где может добавлять, удалять и изменять товары.

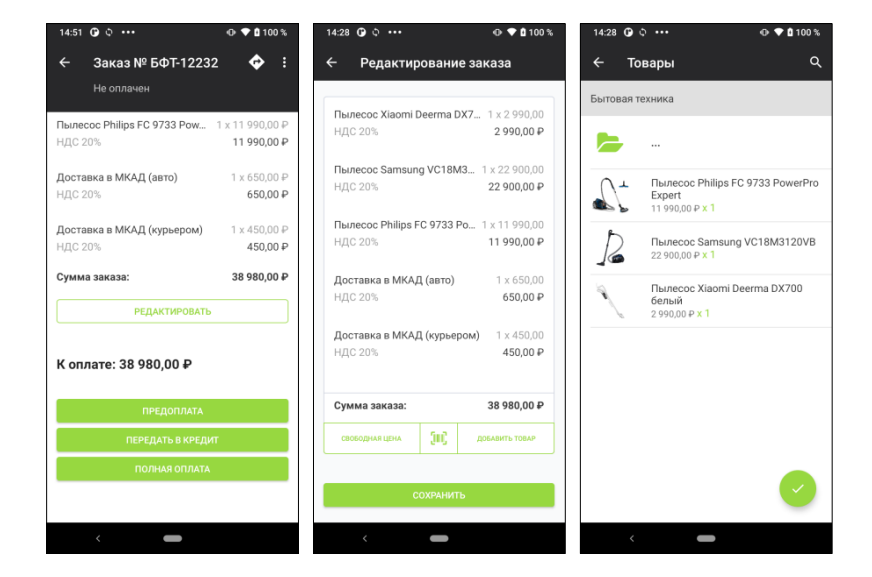

После нажатия кнопки СОХРАНИТЬ, курьер возвращается в окно заказа, из которого уже переходит к процедуре оплаты. При изменении заказ курьером, товарные позиции заказа так же меняются в Личном Кабинете.

### <span id="page-10-0"></span>*Предоплата*

В случае, если не производится передача товаров, но взимается оплата, такой вид расчёта называется «Предоплата». Предоплата может быть ЧАСТИЧНАЯ, когда вносится неполная сумма, либо ПОЛНАЯ, когда вносится вся сумма сразу.

#### **Порядок действий:**

- 1. Нажмите кнопку ПРЕДОПЛАТА,
- 2. Введите сумму,

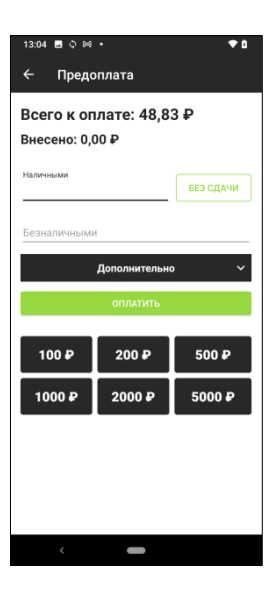

3. Нажмите ОПЛАТИТЬ.

### <span id="page-11-0"></span>*Передача в кредит*

Процесс передачи в кредит подразумевает передачу товара продавцом покупателю без взимания оплаты или с частичным взиманием оплаты.

#### **Порядок действий:**

- 1. Нажмите ПЕРЕДАТЬ В КРЕДИТ,
- 2. Укажите вносимую сумму (если это требуется),

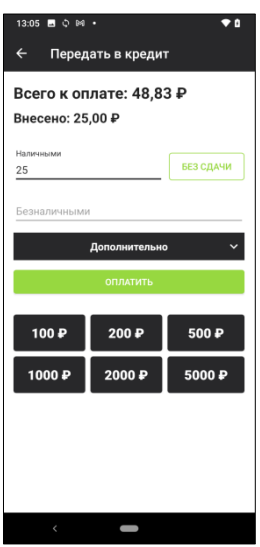

3. Нажмите ОПЛАТИТЬ.

#### <span id="page-12-0"></span>*Полная оплата*

Наиболее распространенный кейс при котором продавец передает покупателю товар, а покупатель полностью его оплачивает.

#### **Порядок действий:**

- 1. Нажмите ПОЛНАЯ ОПЛАТА,
- 2. Введите сумму заказа,

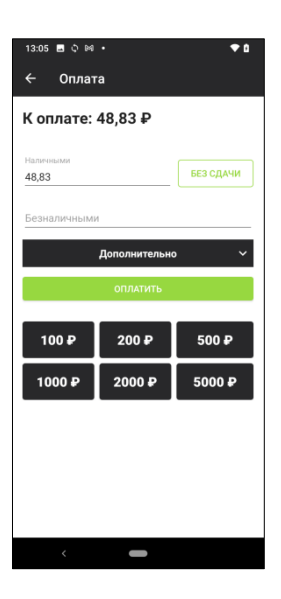

3. Нажмите ОПЛАТИТЬ.

### <span id="page-13-0"></span>*Оплата с предъявлением QR*

В случае использования удаленной/облачной ККТ, кассиру доступна возможность отобразить на экране смартфона QR, содержащий фискальные данные платежа. Для этого необходимо перейти в меню НАСТРОЙКИ – ДОПОЛНИЕЛЬНО и в разделе «QR-код и печать на принтере», выбрать значение: «Фискальные данные».

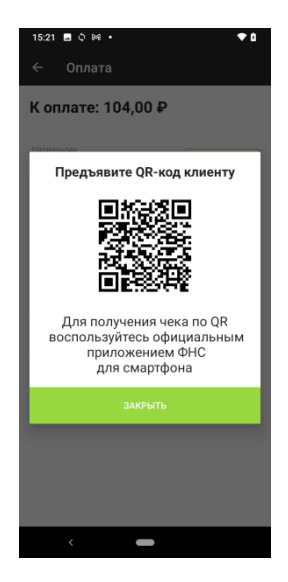

# <span id="page-14-0"></span>**Раздел меню ЧЕКИ**

Перейдите в раздел меню. Вам будет доступен перечень фискальных документов, содержащих информацию:

- № заказа,
- Статус,
- Сумма заказа,
- Дата/Время регистрации чека в ККТ.

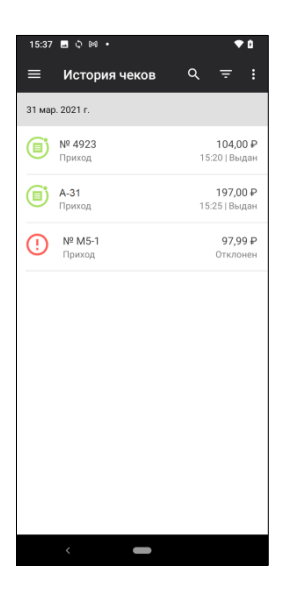

Кликните на конкретный чек, чтобы увидеть его содержимое, фискальные реквизиты и историю.

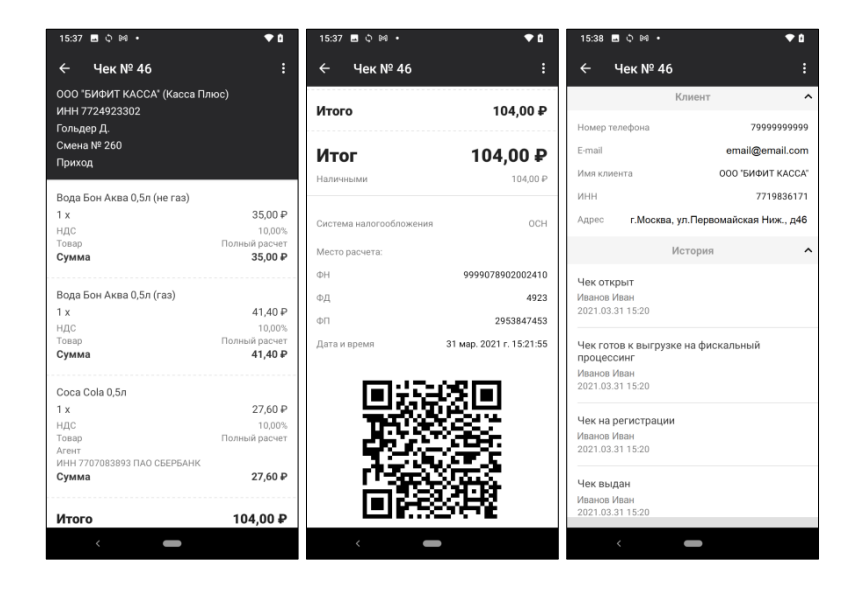

# <span id="page-15-0"></span>**Раздел меню КАССА**

В данном разделе представлены основные кассовые отчеты, доступные для курьера при работе с ККТ, подключенной локально.

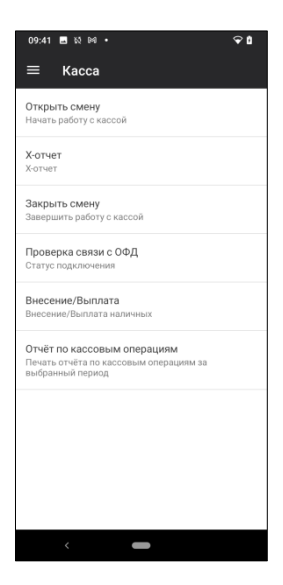

Обратите внимание, что при подключении приложения к облачной (удаленной ККТ), следующие виды отчетов будут не доступны:

- Открыть смену,
- X-отчет,
- Закрыть смену,
- Проверка связи с ОФД,
- Внесение/Выплата.

# <span id="page-16-0"></span>**Раздел меню НАСТРОЙКИ**

В данном разделе производится настройка и подключение оборудования, а также локальные настройки приложения.

## <span id="page-16-1"></span>*ККТ*

В данном разделе производится подключение локальной или облачной ККТ к приложению. Для подключения новой ККТ необходимо нажать кнопку «+» в правом нижнем углу экрана.

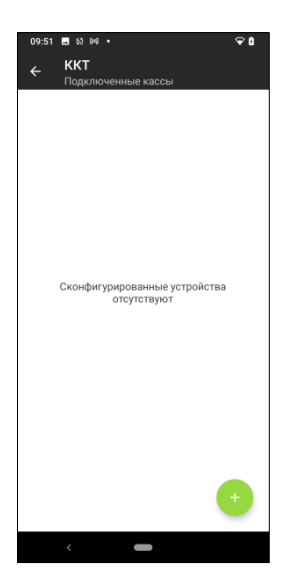

В открывшемся окне необходимо выбрать производителя, модель ККТ (если это требуется) и способ подключения

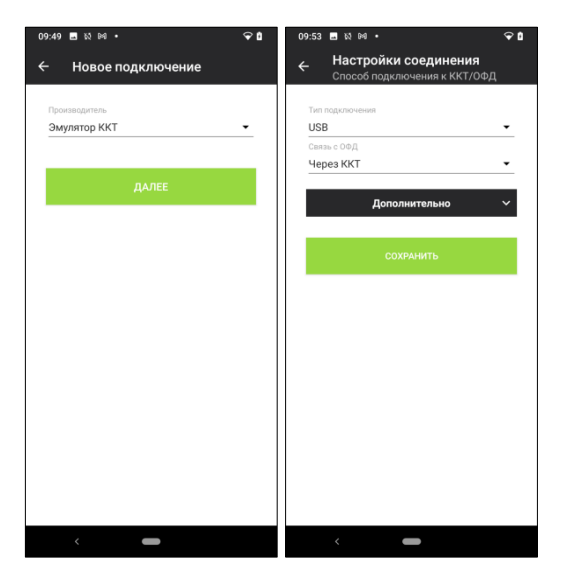

Подключенная ККТ будет отображена в списке.

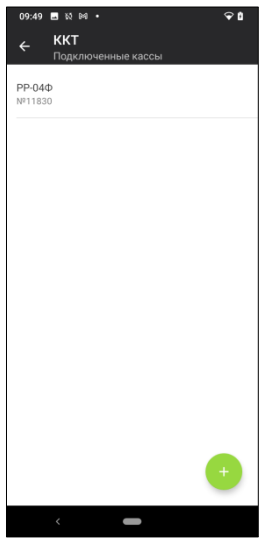

Чтобы удалить ККТ, нажмите на ее наименование и удерживайте (процедура Long Click)

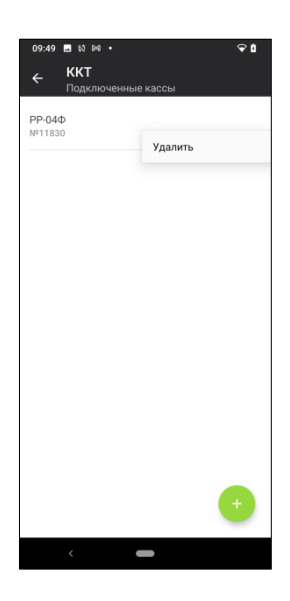

### <span id="page-18-0"></span>*Платежные терминалы*

В данном разделе производится подключение банковского платежного терминала к приложению. Для подключения нового терминала необходимо нажать кнопку «+» в нижнем правом углу экрана.

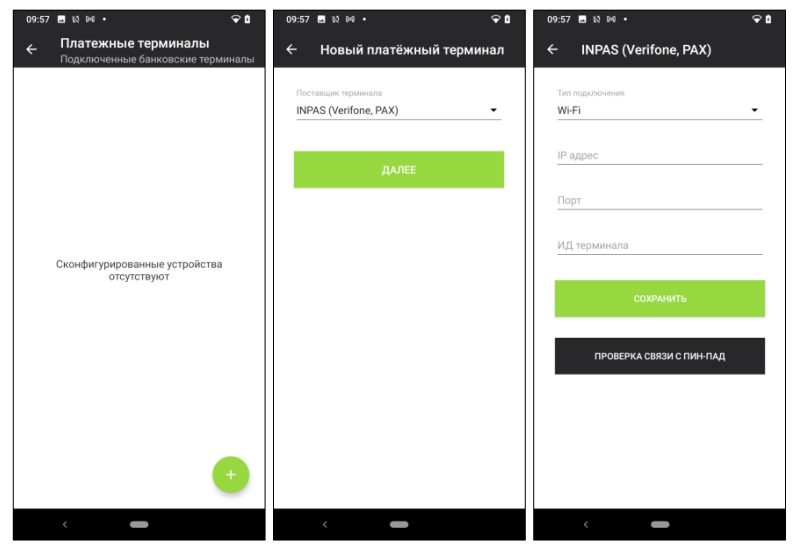

Выберите поставщика платежного терминала и укажите параметры подключения.

### <span id="page-19-0"></span>*Принтеры*

В данном разделе производится подключение чекового принтера к приложению. Для подключения, выберите модель и способ подключения.

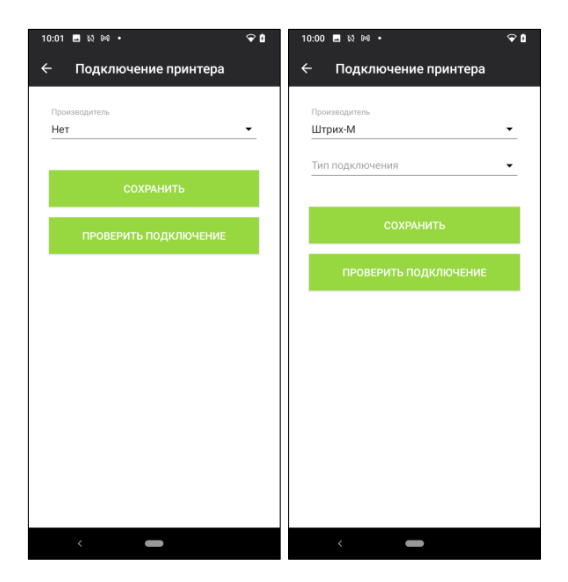

### <span id="page-20-0"></span>*Дополнительно*

В данном разделе производится локальная настройка приложения.

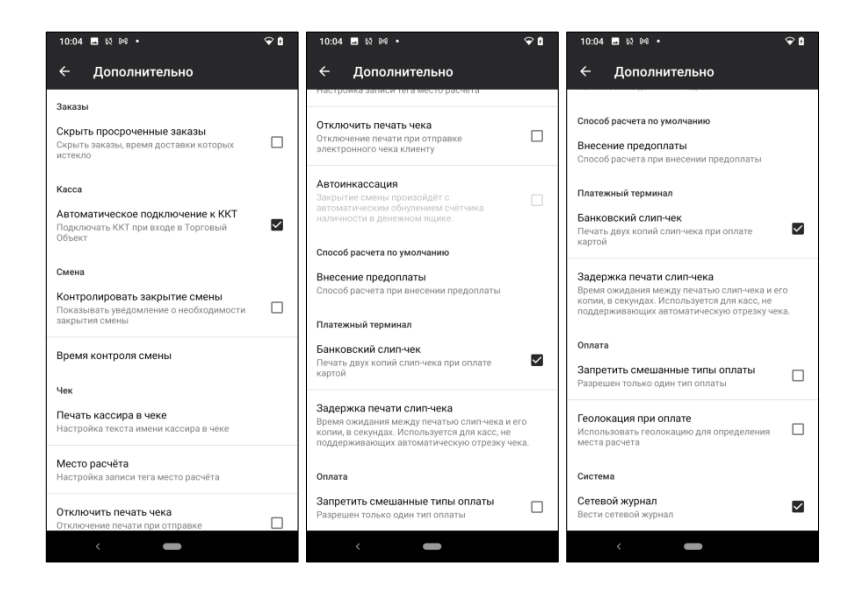

В разделе доступны следующие опции:

- **Скрыть просроченные заказы** (для заказов с датой доставки меньше текущей),
- **Автоматическое подключение ККТ** (используется при подключении локальной ККТ),
- **Контроль закрытия смены** (задается время закрытия смены, по достижении которого кассиру отображается уведомление о необходимости закрыть смену),
- **Печать кассира в чеке** (правило печати ФИО кассира: полностью ФИО, роль, фамилия и инициалы),
- **Срок годности** (проверка срока годности товара при считывании DataMatrix. Для маркированной продукции со сроком годности),
- **Адрес покупателя** (электронный адрес покупателя по умолчанию, для отправки электронной копии чека)
- **Место расчёта** (правило, указывающее, из какого источника брать значение места расчёта),
- **QR-код и печать на принтере** (правило определяющее, что будет напечатано на чековом принтере: Печать не будет производиться, Будет печататься ссылка на чек или QR с фискальными данными)
- **Отключить печать чека** (для ККТ, подключенной локально, при условии наличия подобной опции в ККТ),
- **Автоинкассация** (для ККТ, подключенной локально),
- **Внесение предоплаты** (определяет способ расчёта при операции предоплата. Возможны варианты: ПРЕДОПЛАТА или АВАНС),
- **Задержка печати слип-чека** (время задержки в секундах между печатью копий слип-чеков. Актуально только при печать двух копий слип чеков),
- **Изображение номенклатуры** (отображает изображение номенклатурных позиций при подборе товаров в разделе РЕДАКТИРОВАНИЕ),
- **Запретить смешанные типы оплат** (запрет разных типов оплат в одном чеке),
- **Геолокация при оплате** (в место расчётов буде предана геопозиция взятая из GPS координат),
- **Заполнять дополнительный реквизит** (при установке, добавляет в доп.реквизит значение: НОМЕР ЗАКАЗА, для дальнейшей передачи этого реквизита в тэг 1192 ФФД),
- **Сетевой журнал** (включает полное логирование всех операций пользователя. Не рекомендуется оставлять постоянно включенным, так как файл лога будет постоянно расти. При выключенной опции в лог попадают только ошибки при работе оборудования).

# <span id="page-22-0"></span>**Раздел меню ПОДДЕРЖКА**

Содержит следующую информацию:

- Контакты организации, осуществляющей поддержку,
- Ссылки на социальные сети,
- Кнопку «ОТПРАВИТЬ ЛОГИ РАЗРАБОТЧИКАМ»,
- Версию приложения.

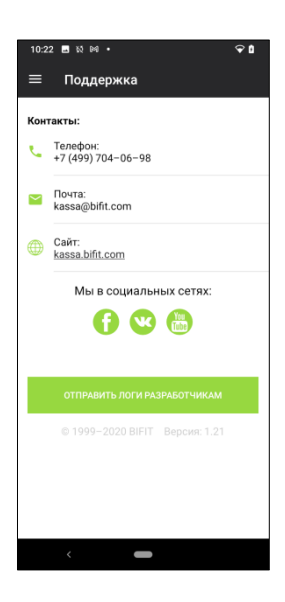